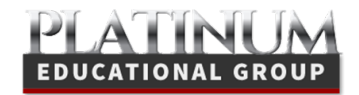

## PlatinumPlanner.comStudent Signup Guide

## STUDENT SIGNUP

Welcome to Platinum Planner! To sign up as a Student click the **Students Sign-up Here** link on the home page of www.platinumplanner.com.

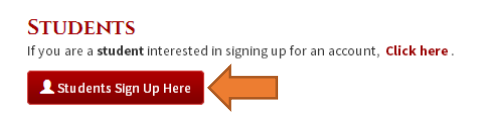

Fill out the New Student Sign-up form and make sure all required fields are filled out. This helps us identify you as a student in our system and find you if you need help.

Note: You will receive an **email** with a subject line of **EMS-Student Signup Success** from Platinum Education Group. Go ahead and **activate your account** by clicking the link in the email (example shown below).

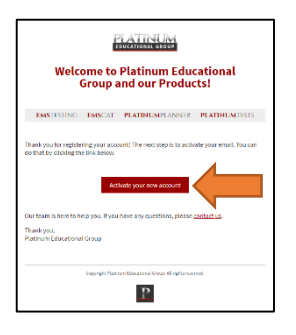

You will be directed to our **terms and conditions** after clicking the link.

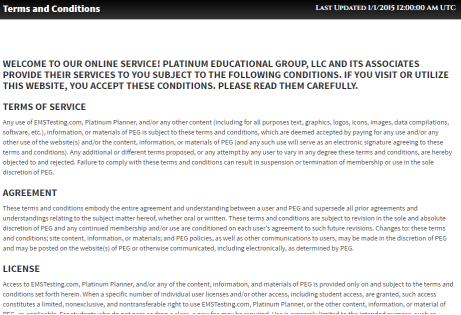

Read the terms and conditions carefully and scroll down to check the I agree to these terms checkbox, then click the **Submit** button.

You will be directed to your my.platinumed.com **dashboard** after you agree to our terms.

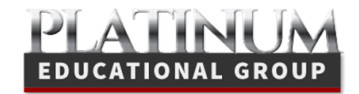

## Course/Program Selection

On your dashboard, you will see an **ENROLL NOW** link to enroll in your school.

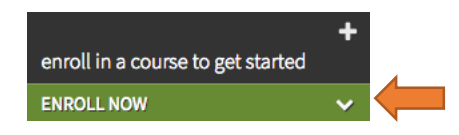

Search for your **School** and **Course** in the dropdown.

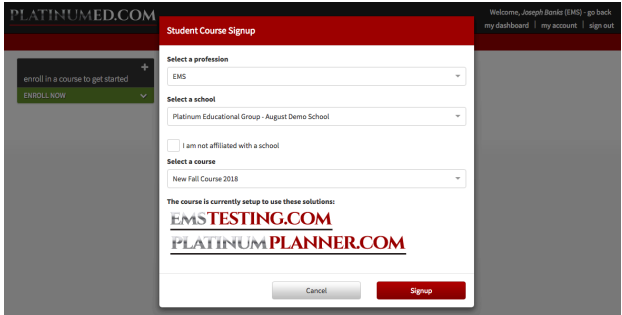

**Note:** If your class is not listed you will not be able to complete the registration at this time. Please contact your instructor if this occurs.

**Note:** Students who would like to begin using EMStesting.com but do not have a school affiliation may enroll in our virtual classes. To be qualified to join Platinum Select you must either be finished with your initial training or already be licensed and seeking to take the NREMT certification exam. Get more information by emailing support@platinumed.com.

Click the **Signup** button.

**Please Note:** If you need to change your Profession, School or Class click the delete link to reset your enrollment.

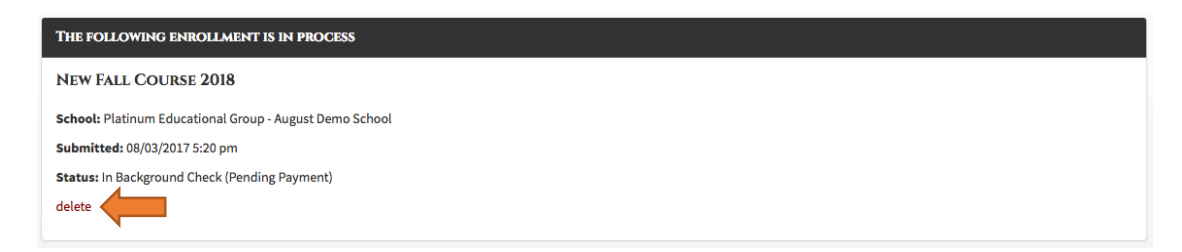

Once you have submitted your request, you will see the message above letting you know that your enrollment is in process.

After your selection has been submitted, you will then see your status on how to proceed with your enrollment.